#### **MANUAL 2023-2024 – 2Q CAMBIOS EN EL ACUERDO DE ESTUDIOS (MODMAT) INFORMACIÓN SOBRE LA UNIVERSIDAD REY JUAN CARLOS**

#### **UNIVERSIDAD REY JUAN CARLOS**

**Calle Tulipán s/n 28923 Móstoles (Madrid) ESPAÑA ERASMUS CODE: E MADRID26**

#### **OFICINA DE RELACIONES INTERNACIONALES PARA ESTUDIANTES INCOMING**

Edificio Rectorado, 1ª planta C/ Tulipán, S/n, 28933 Móstoles, Madrid España

Tlf.: +34 91 488 4567 Email: [internacional.in@urjc.es](mailto:internacional.in@urjc.es) Web: https://www.urjc.es/internacional/inicio/252-erasmus

#### **OFICINAS DE RELACIONES INTERNACIONALES EN LOS CAMPUS**

#### **CAMPUS MÓSTOLES**

Edificio Rectorado, 1ª planta C/ Tulipán, S/n, 28933 Móstoles, Madrid España

Tlf.: +34 91 488 4567 Email: [internacional.in@urjc.es](mailto:internacional.in@urjc.es)

Dña. Socorro Vera Dña. María Pilar Delgado Dña. Ana Pereira González

#### **CAMPUS FUENLABRADA**

Edificio Biblioteca, 1ª planta Camino del Molino s/n. 28943 Fuenlabrada, Madrid España

Tlf.: +34 91 488 8189 Email: [oscar.prieto@urjc.es](mailto:oscar.prieto@urjc.es)

D. Oscar Prieto

Por favor guarde este manual durante toda su estancia en la URJC ya que le será de utilidad para consultar cualquier duda que tenga sobre su **Modificación de Acuerdo de Estudios - MODMAT**

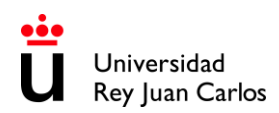

# ÍNDICE - MODMAT

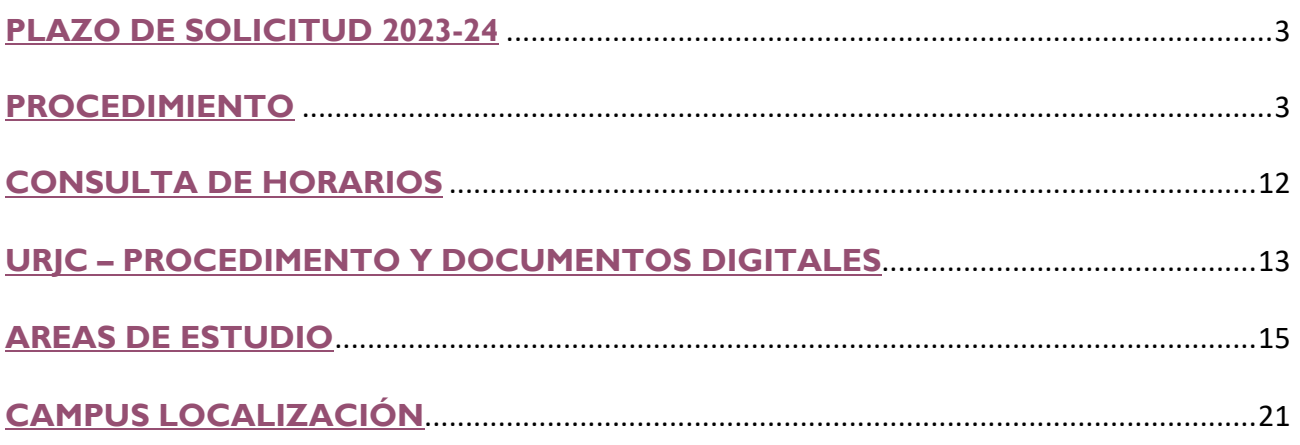

<span id="page-2-0"></span>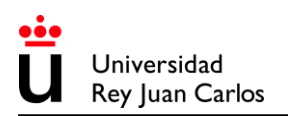

**PLAZO DE MODIFICACIÓN DE ACUERDO DE ESTUDIOS · 2Q**

# **Plazo único e improrrogable: Hasta el** 16 de febrero 2024

**\* \* \* \* \* \* \* \* \* \* \* \* \* \* \* \* \* \* \* \* \* \* \* \* \* \* \* \* \* \* \* \* \* \* \* \* \* \* \* \* \* \* \* \* \* \* \* \* \* \* \* \* \* \* \* \* \* \***  Te recomendamos que hagas los trámites lo antes posible, la URJC atiende las solicitudes por riguroso orden de fecha de solicitud. **\* \* \* \* \* \* \* \* \* \* \* \* \* \* \* \* \* \* \* \* \* \* \* \* \* \* \* \* \* \* \* \* \* \* \* \* \* \* \* \* \* \* \* \* \* \* \* \* \* \* \* \* \* \* \* \* \* \* \***

#### **PROCEDIMIENTO**

- <span id="page-2-1"></span>1. Entrar en<https://sede.urjc.es/catalogo-tramites>
- 2. Pinchar en **INCOMING** Modificación de matrícula (**2024/MODMAT-xxx**)
- 3. Pinchar en "**Iniciar"**

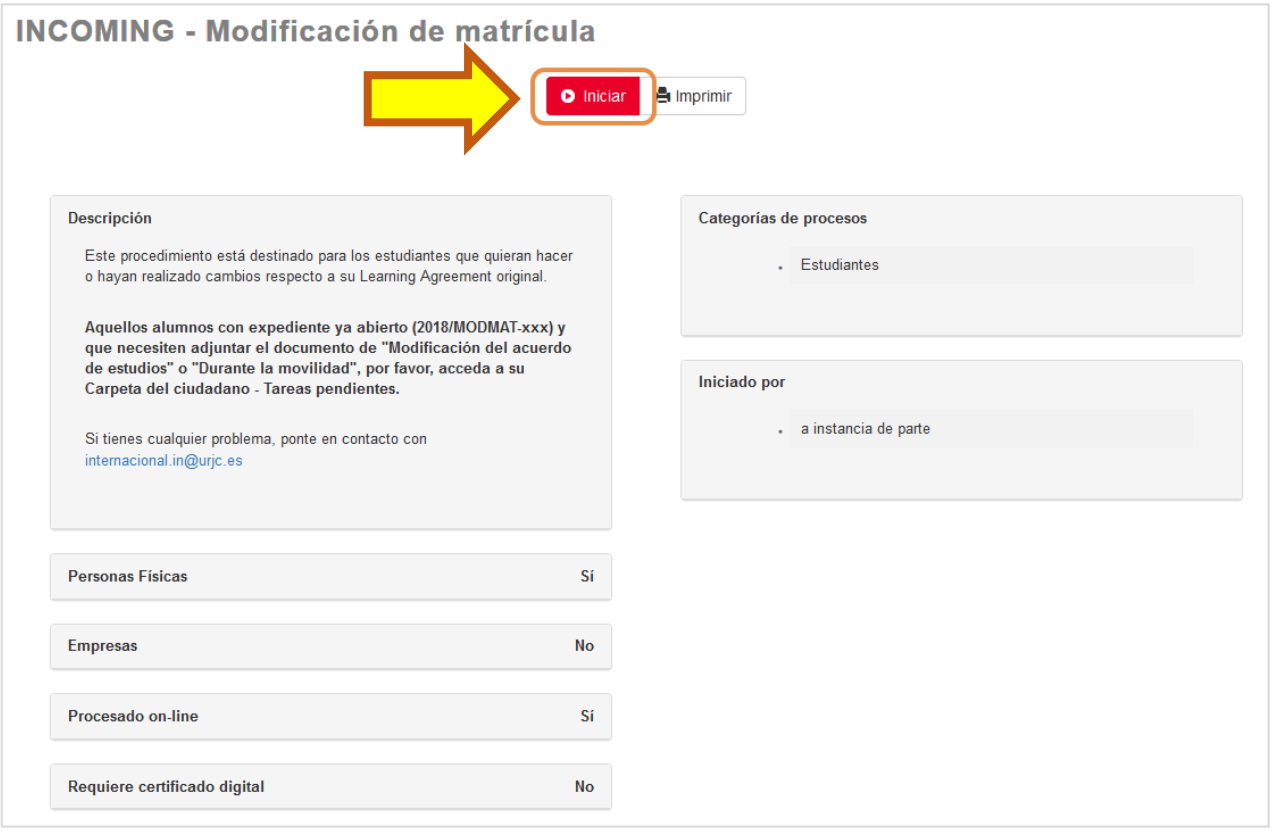

Universidad Rey Juan Carlos

#### 4. Iniciar sesión con **SSO URJC CREDENCIALES:**

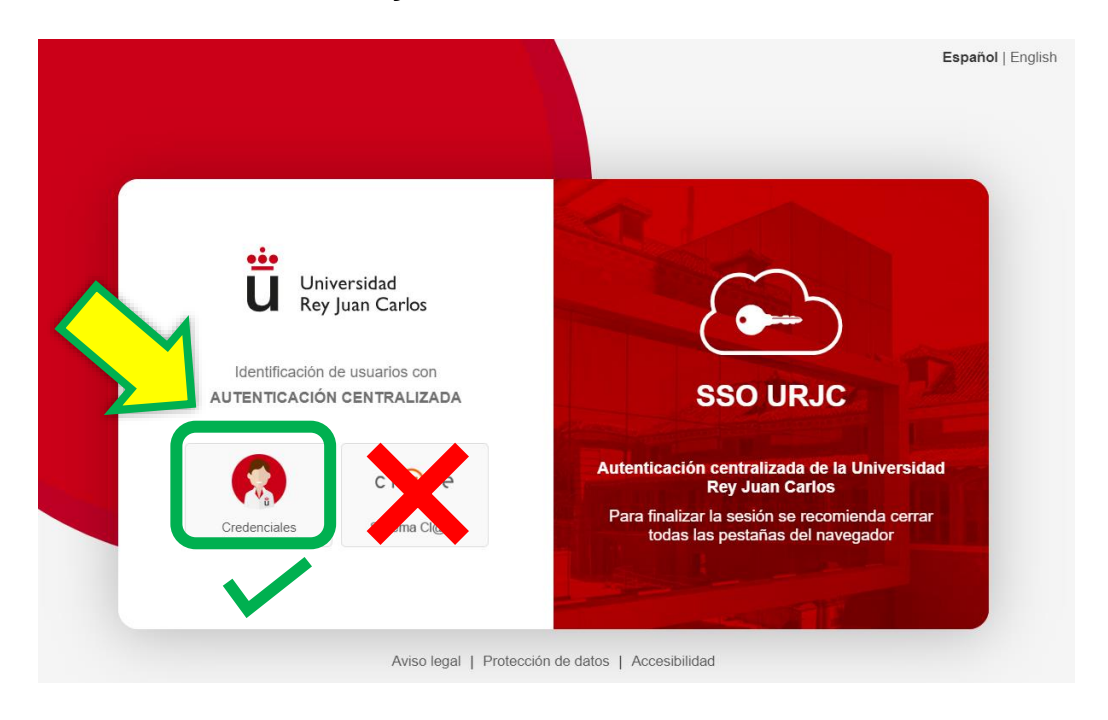

Existen actualmente 2 opciones para identificarse: **Debes elegir CREDENCIALES**

**ACCESO CON CREDENCIALES**: Permite identificarse iniciando sesión **usando el email corporativo de la URJC** (Ej.: [tu.usuario.2023@alumnos.urjc.es](mailto:tu.usuario.2023@alumnos.urjc.es)) y **su contraseña**. En caso necesario se requerirá también un **segundo factor de autenticación (Microsoft Authenticator)** para comprobar la identidad.

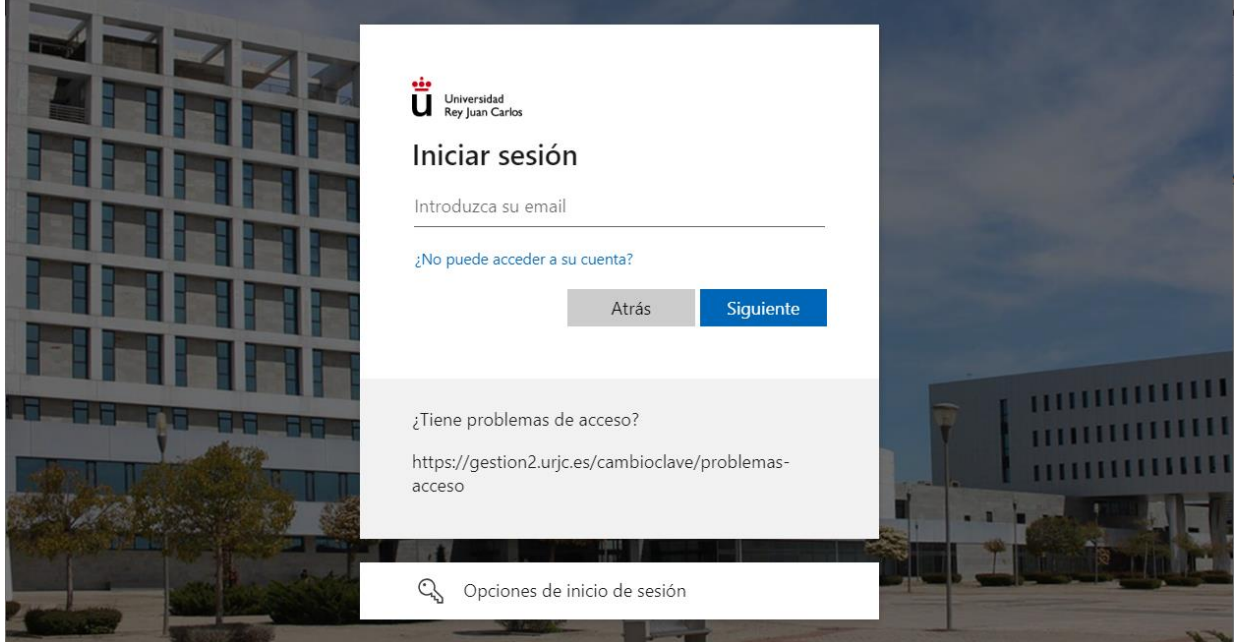

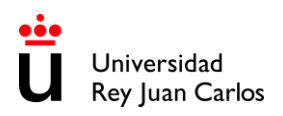

## **Datos personales del interesado**

Una vez iniciado el procedimiento SE MOSTRARÁN TUS DATOS PERSONALES, por favor VERIFICA ESPECIALMENTE EL TELÉFONO, **EL CORREO ELECTRÓNICO**, y la dirección postal.

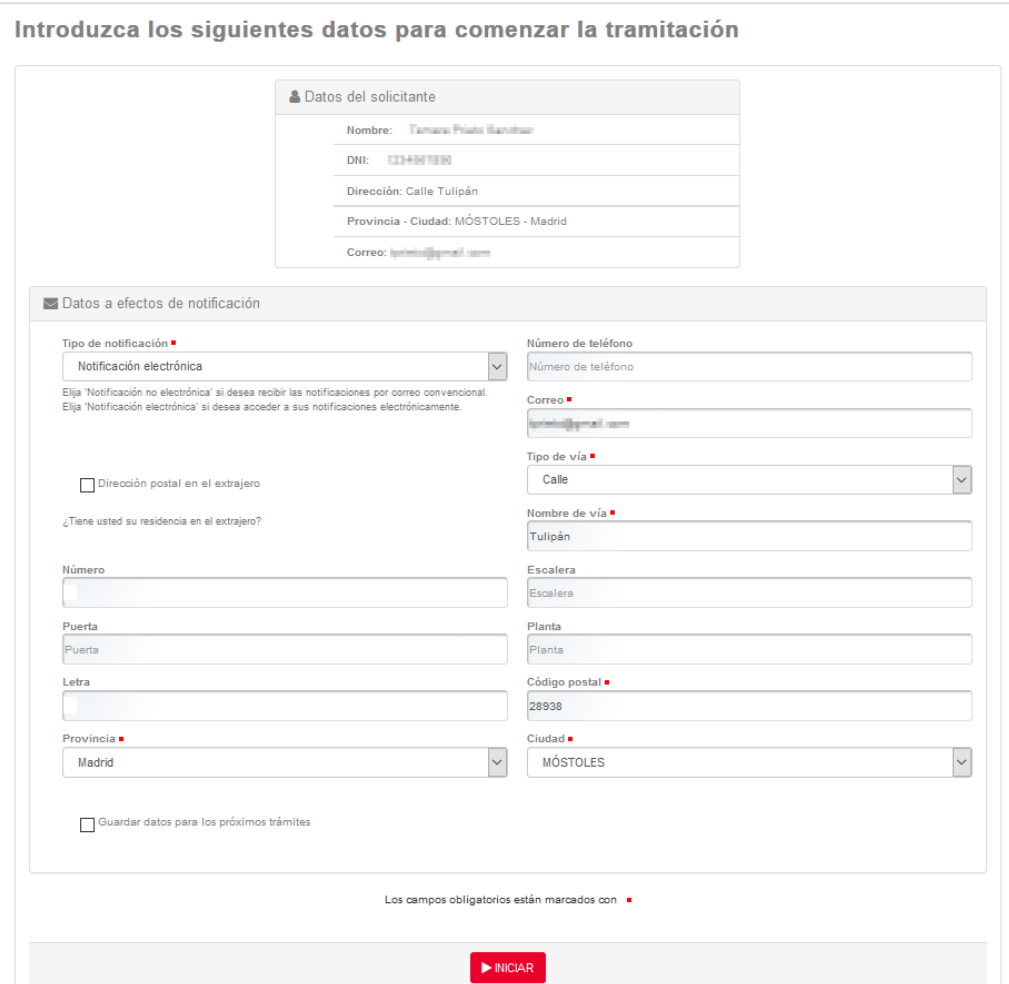

- El número de teléfono no debe exceder de los 15 caracteres.
- **El correo electrónico será el utilizado automáticamente por la plataforma para contactar contigo.**

Recibirás un correo electrónico indicando el número de expediente de **MODificación de MATrícula abierto, DEBES UTILIZAR SIEMPRE** este **EXPEDIENTE EXCLUSIVAMENTE** para los trámites de **MODIFICACIÓN DE ACUERDO DE ESTUDIOS**.

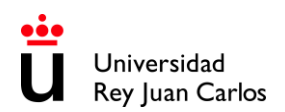

## **Generar el Cambio en el Acuerdo de estudios**

Una vez generado tu expediente **MODMAT** (expediente de modificación de acuerdo de estudios), se mostrará automáticamente una pantalla de información con todas las asignaturas de las que estás actualmente matriculado-a.

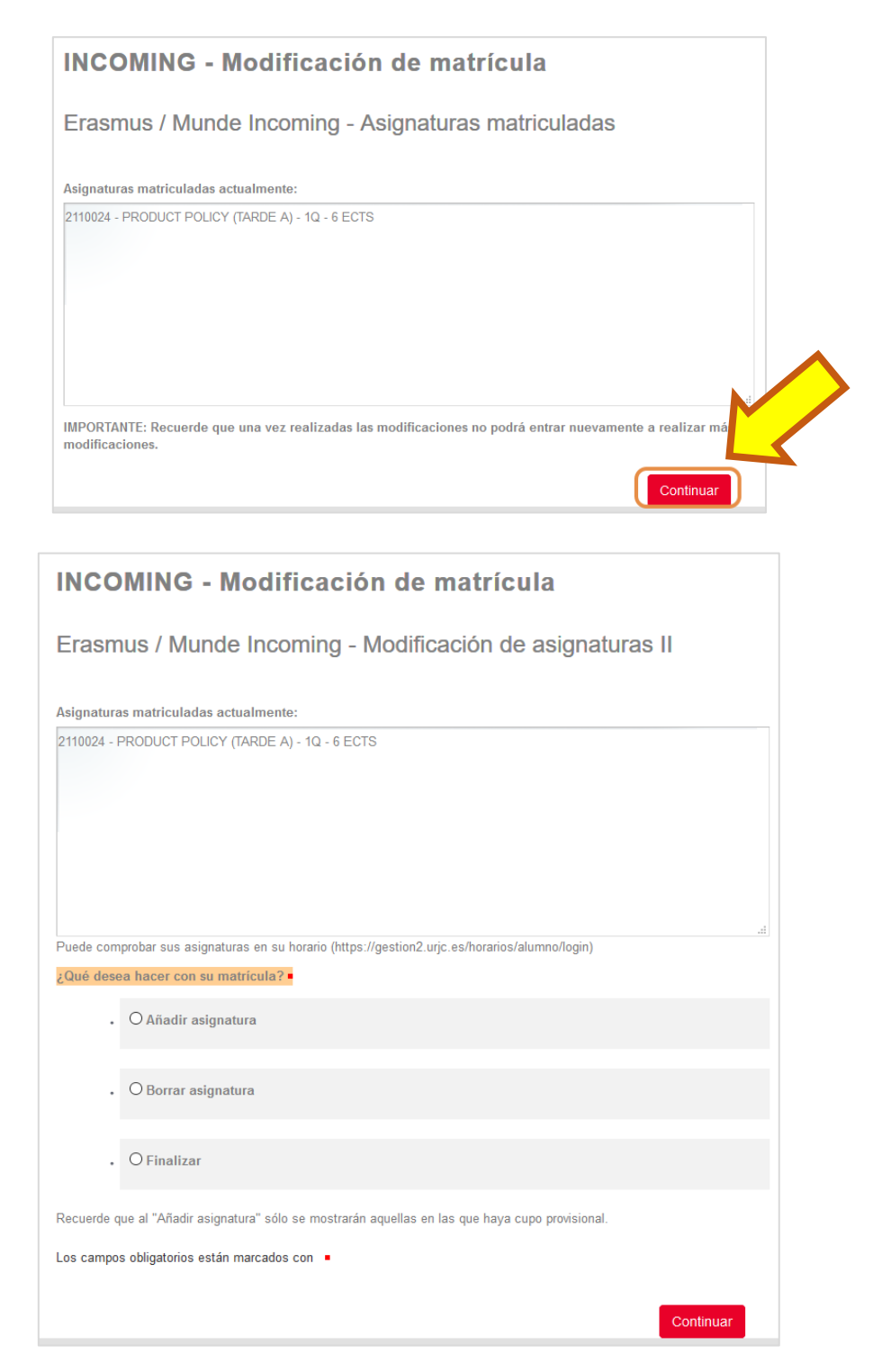

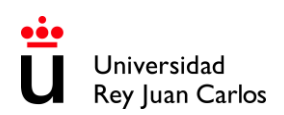

#### **Borrar asignaturas:**

Puedes borrar alguna o todas las asignaturas elegidas, seleccionando Borrar asignatura y "Continuar".

En el desplegable podrás ver las asignaturas que has seleccionado en el acuerdo de estudios por el que has sido aceptado en la URJC (modelo de la URJC de Learning Agreement Before), escoge la que deseas eliminar y presiona "Continuar".

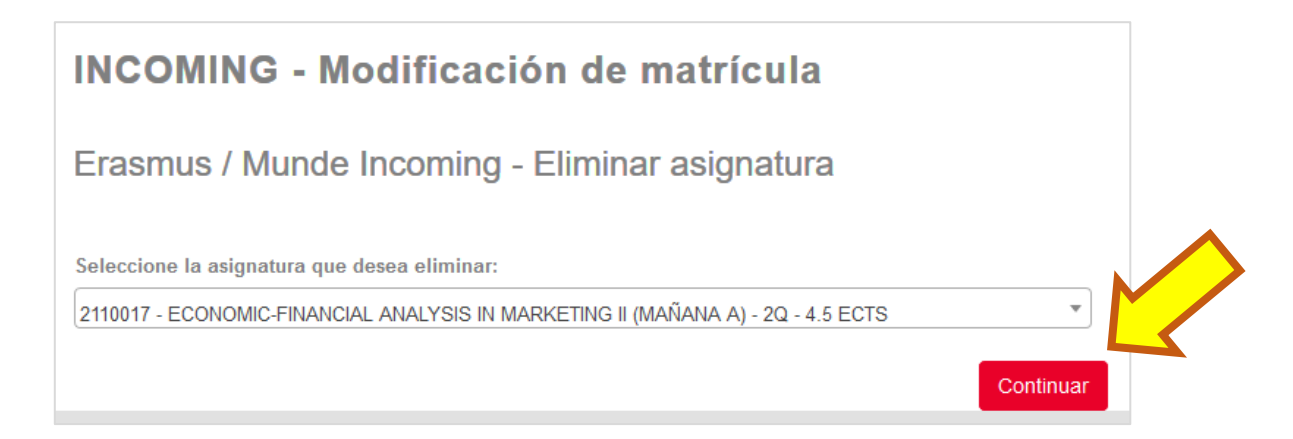

Repite el proceso las veces que sea necesario. Cada vez que lo hagas verás una pantalla de información con las asignaturas de las que seguirás matriculado, antes de continuar con el proceso. Las asignaturas que has seleccionado para eliminar aparecerán en el borrador como (DELETED).

## **Añadir asignaturas:**

Selecciona "Añadir asignatura" y "Continuar"

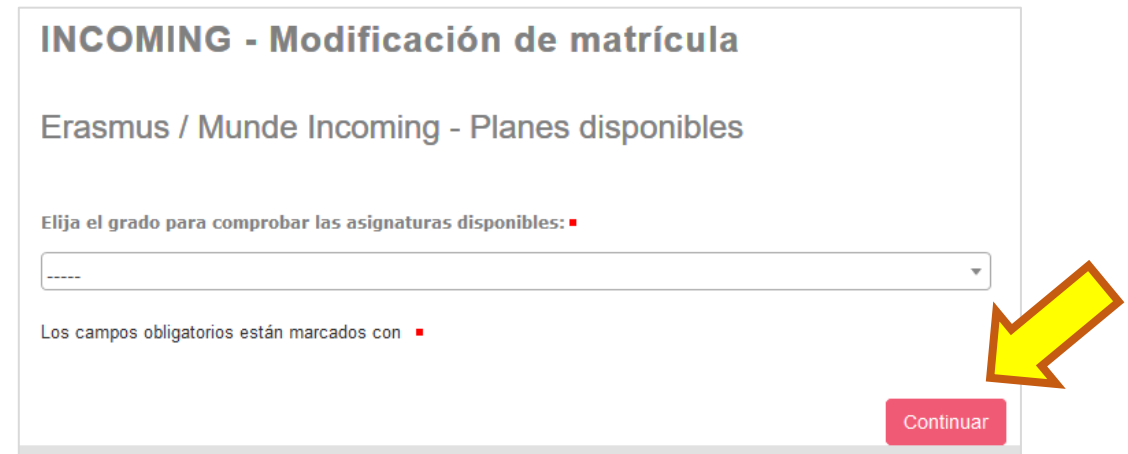

En el desplegable podrás ver los Grados/Áreas de estudio que se cursan en la Facultad y Campus para el que has sido nominado. Ver anexo de Oferta [Académica](#page-14-0) *(al final de este documento)*.

Selecciona el grado y continúa la búsqueda.

En el desplegable podrás ver sólo las asignaturas con plazas libres del grado y del periodo para el que has sido nominado. El sistema también te avisa en caso de que existan solapamientos de horario.

Para **EVITAR SOLAPAMIENTO DE EXÁMENES** revisa fecha y hora de exámenes ordinarios y extraordinarios aquí: <https://gestion2.urjc.es/examenes/>

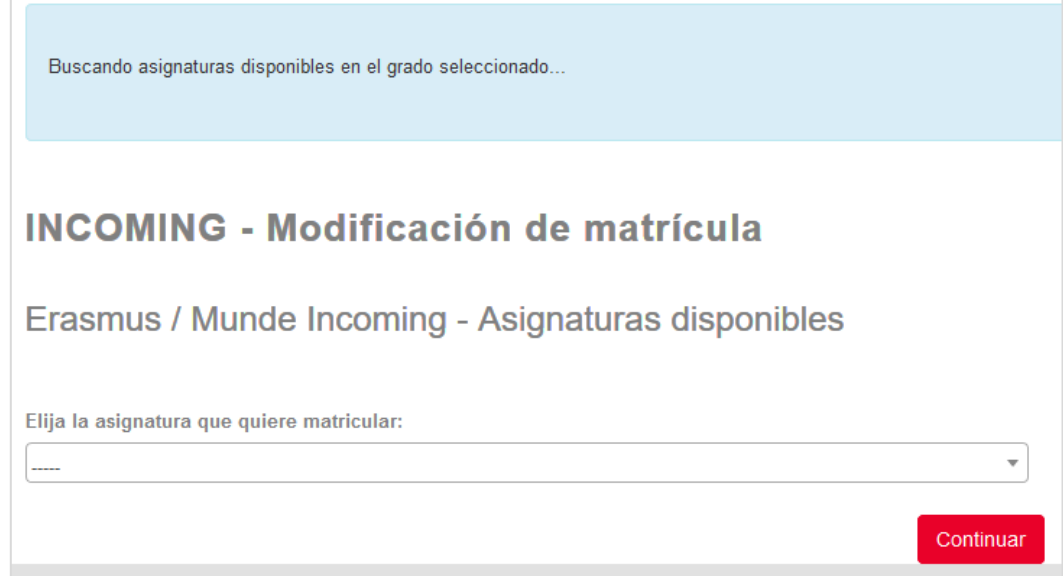

Selecciona una de ellas y "**Continuar**".

Repite el proceso todas las veces que sea necesario; cada vez que lo hagas verás una pantalla de información con todas las asignaturas que has seleccionado hasta ese momento y de las que serás matriculado (ADDED).

Si estás estudiando un grado de la **Facultad de Ciencias de la Salud** debes tener en cuenta que: **NO está permitido elegir asignaturas de otros grados**.

Ten en cuenta que debes estar matriculado de la mayoría de **las asignaturas del Grado** para el que has sido **nominado** y el **resto** de entre los **Grados** de la misma **área de estudios, mismo idioma de movilidad**, **mismo periodo de movilidad\***, **misma FACULTAD** y **mismo CAMPUS**.

Recuerda que debes mantener matriculados al menos: **18 ECTS ó 3 asignaturas por semestre.** 

\***IMPORTANTE: SÓLO** puedes cambiar las **ASIGNATURAS** del **2º SEMESTRE (2Q)**.

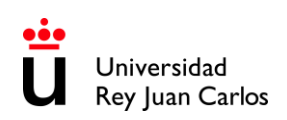

## **Pantalla de información:**

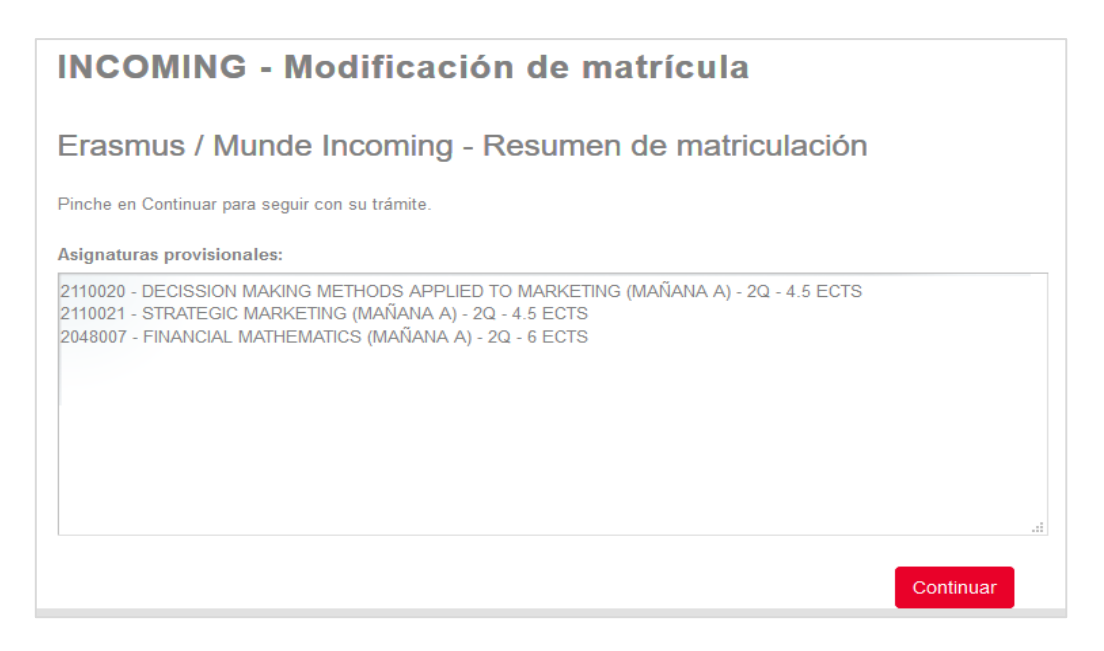

## **Finalizar el proceso:**

Una vez hayas terminado de añadir o borrar asignaturas, selecciona "**FINALIZAR"** y haz click en **"CONTINUAR"**.

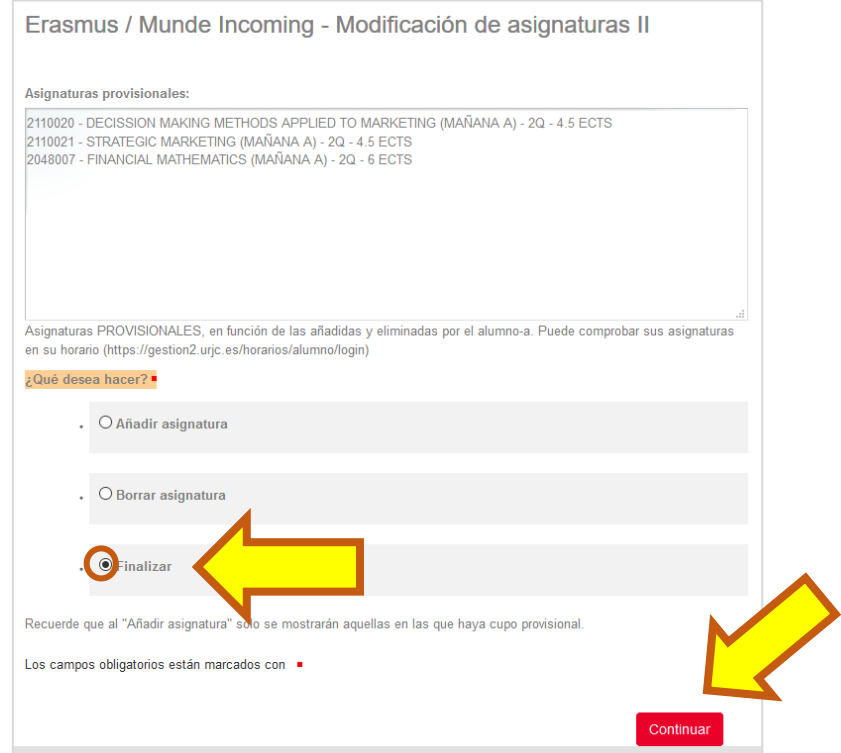

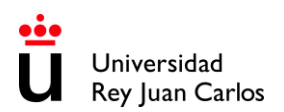

#### **La plataforma generará un borrador, COMPRUEBALO CON CUIDADO antes de CONTINUAR.**

Ten en cuenta que sólo se mostrarán los cambios que vas a hacer en tu matrícula, es decir, las asignaturas que añades y/o las que borras.

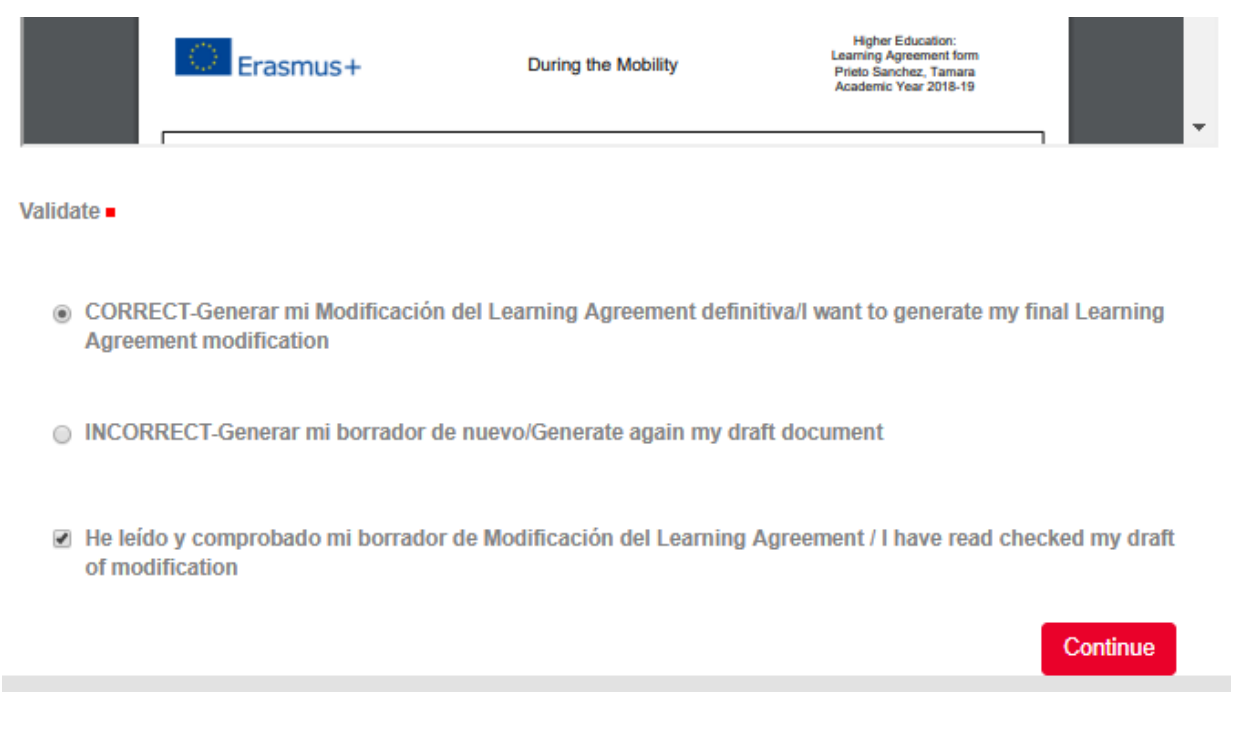

Si detectas algún error, selecciona **"INCORRECTO"** y "Continuar"; la plataforma te redirigirá a la fase de selección de asignaturas.

Si todo está correcto, selecciona **"CORRECTO"**, y "Continuar"; la plataforma generará un documento.

## **INCOMING - Modificación de matrícula**

Erasmus / Munde Incoming - Modificación del Learning Agreement

Pulse en "Continuar" para recibir una copia de su Modificación del Learning Agreement al correo electrónico internacional.madrid@urjc.es.

Recuerde que tendrá que adjuntar este documento firmado por su universidad de origen a través de su Carpeta ciudadana > Tareas pendientes.

Continuar

Podrás encontrarlo siempre en tu **Carpeta Ciudadana – 2024/MODMAT-xxx-** en la sección de **"Documentos"**, y también lo **recibirás en tu correo electrónico de contacto.** 

Una vez completada la **Modificación de Acuerdo de Estudios (MODMAT)**, el alumno deberá:

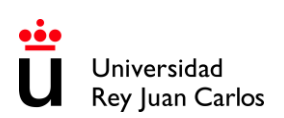

- **Descargar y guardar** el documento generado. (Modelo URJC de Modificación de Acuerdo de estudios)
- Es **OBLIGATORIO** completar también la tabla correspondiente a las **asignaturas que serán reconocidas en la universidad de origen (Tabla B).**
- **Firmar** el documento por parte del **alumno** y de su **universidad de origen**.
- Subir el documento a la plataforma a su expediente **MOMDMAT**.

**El alumno puede subir, firmado por él y su universidad de origen, su propio modelo de Modificación de Acuerdo de estudios, pero ES OBLIGATORIO GENERAR**  CORRECTAMENTE **EL BORRADOR DEL MODELO URJC. Las asignaturas\* (TABLA A) de ambos modelos DEBEN SER LAS MISMAS y deben contener la MISMA INFORMACIÓN.** *\*(Código de Asignatura, Nombre de Asignatura URJC, Semestre, Número de Créditos ECTS, etc).*

**NO MODIFIQUES la TABLA A del documento firmado debe de ser exactamente igual que la TABLA A del borrador de Modificación de Acuerdo de Estudios de la URJC.**

Si necesitas **volver a seleccionar las asignaturas**, sube un documento PDF en el que indiques que necesitas hacerlo.

*Por ejemplo: Me he equivocado al seleccionar las asignaturas. Por favor, permítame seleccionarlas de nuevo.*

**Todo el procedimiento debe realizarse OBLIGATORIAMENTE a través de nuestra PLATAFORMA URJC.**

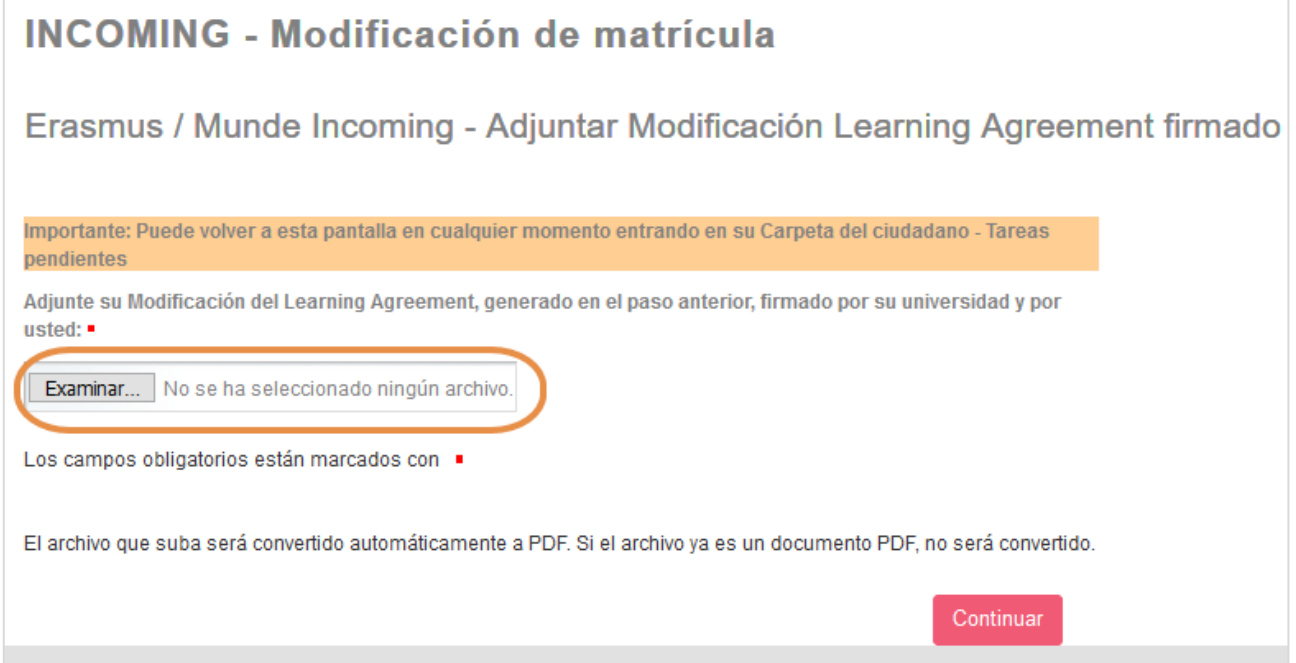

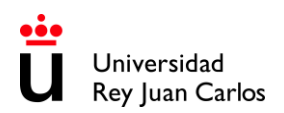

#### **Este documento deberá ser verificado por la URJC**

En el caso de que sea **INCORRECTO**, recibirás un correo electrónico indicando los motivos y los pasos a seguir para corregirlo.

En el caso de que sea **CORRECTO**, recibirás un correo electrónico informándote de ello.

A partir de este momento la **modificación de matrícula será efectiva** y podrás comprobarlo en tu **aula virtual**, **portal de servicios** y **horario** en un **plazo de unas 24 – 48h**.

# ESTE PROCEDIMIENTO **SÓLO** SE PUEDE REALIZAR **UNA VEZ POR SEMESTRE**.

Una vez firmada la Modificación por parte de la URJC, no se puede hacer otra modificación más ni ir hacia atrás.

#### **CONSULTA HORARIOS UNA VEZ MATRICULADO**

<span id="page-11-0"></span>**Para ver tus horarios cuentas con dos opciones:**

- Puedes ver tu **horario personal** en el **link de Horarios** y accediendo con tu **usuario URJC** en "**Estudiantes**": <https://gestion2.urjc.es/horarios/?paso=1>
- **A través de la URJC App** en el apartado "**Académico**". Para ello tienes que descargarla e instalártela: [https://www.urjc.es/todas-las-noticias-de-actualidad/3277-conectate-con-la-urjc-a](https://www.urjc.es/todas-las-noticias-de-actualidad/3277-conectate-con-la-urjc-a-traves-de-la-nueva-app-movil)[traves-de-la-nueva-app-movil](https://www.urjc.es/todas-las-noticias-de-actualidad/3277-conectate-con-la-urjc-a-traves-de-la-nueva-app-movil)

**\* \* \* \* \* \* \* \* \* \* \* \* \* \* \* \* \* \* \* \* \* \* \* \* \* \* \* \* \* \* \* \* \* \* \* \* \* \* \* \* \* \* \* \* \* \* \* \* \* \* \* \* \* \* \* \* \* \*** 

# **RECUERDA, el plazo único e improrrogable es:** Hasta el **16 de febrero 2024**

**\* \* \* \* \* \* \* \* \* \* \* \* \* \* \* \* \* \* \* \* \* \* \* \* \* \* \* \* \* \* \* \* \* \* \* \* \* \* \* \* \* \* \* \* \* \* \* \* \* \* \* \* \* \* \* \* \* \*** 

Te recomendamos que hagas los trámites lo antes posible, la URJC atiende las solicitudes por riguroso orden de fecha de solicitud.

**\* \* \* \* \* \* \* \* \* \* \* \* \* \* \* \* \* \* \* \* \* \* \* \* \* \* \* \* \* \* \* \* \* \* \* \* \* \* \* \* \* \* \* \* \* \* \* \* \* \* \* \* \* \* \* \* \* \* \***

#### **URJC –PROCEDIMIENTO Y DOCUMENTOS DIGITALES**

<span id="page-12-0"></span>La URJC, fomentando la eficiencia en la gestión y potenciando el cuidado del medio ambiente, **realiza todo este proceso a través de la plataforma habilitada**. Por tanto:

-Ningún documento se firmará o sellará a mano.

-**No se admiten documentos originales** en papel por correo postal, ni versiones enviadas por correo electrónico.

-Puedes acceder a los documentos tanto desde la pestaña **Expediente** como desde la pestaña **Documentos**.

**Todos nuestros documentos son firmados\* digitalmente** para que puedas acceder a ellos, descarga el documento haciendo click en **"Copia auténtica"**.

\**La firma contiene el nombre del firmante, la fecha de firma y un código de barras de verificación* 

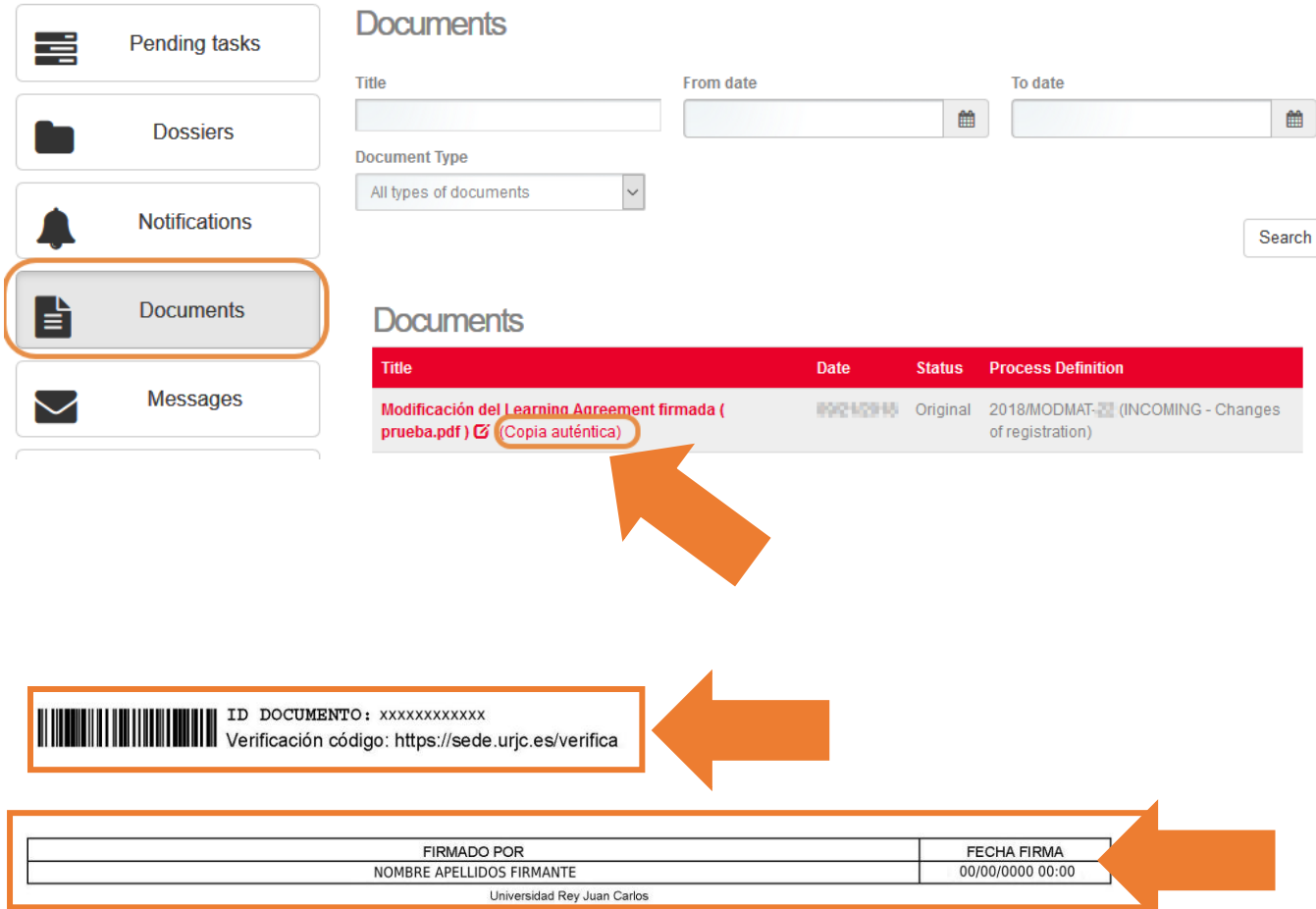

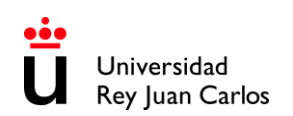

Página: 1/3

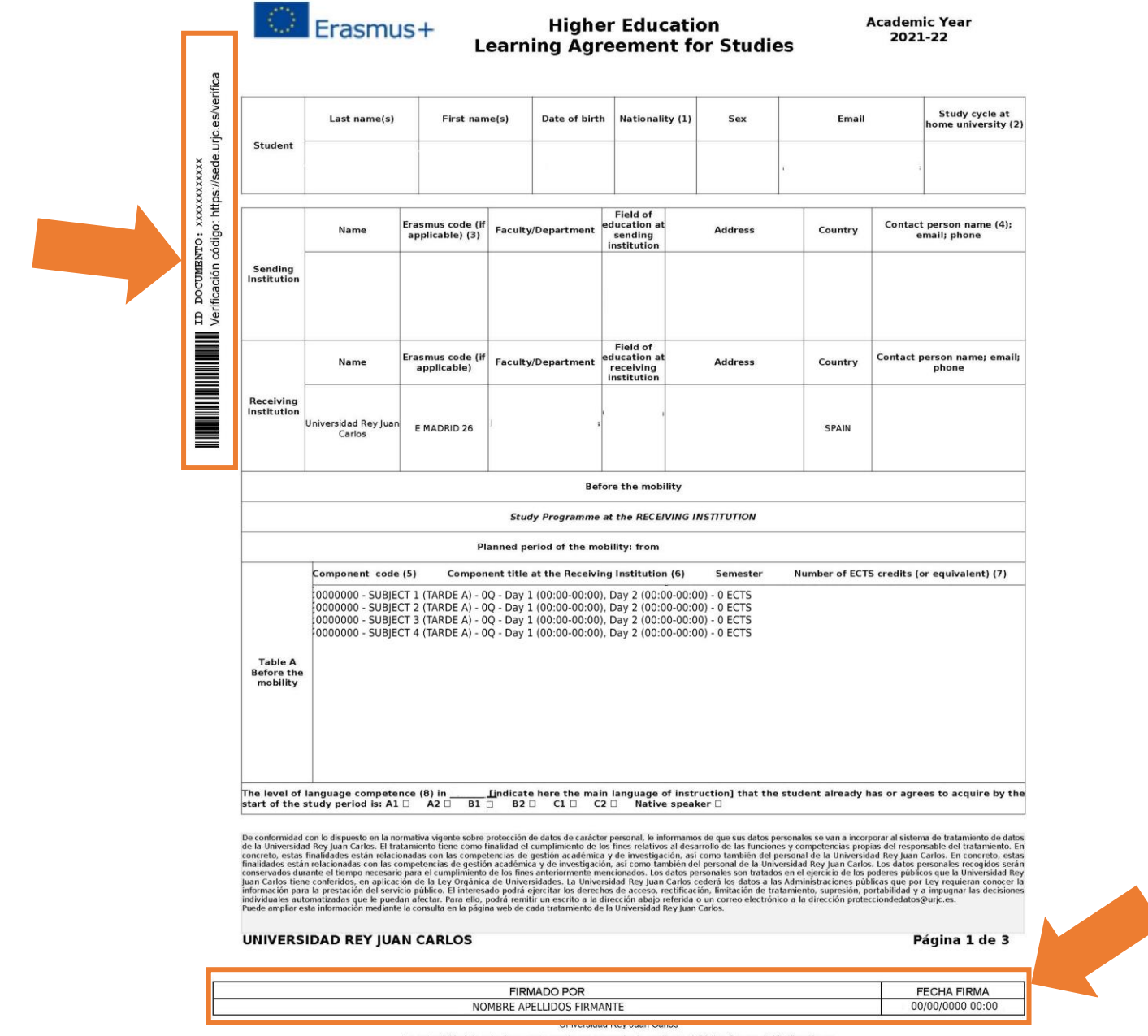

La autenticidad de este documento puede ser comprobada mediante el Código Seguro de Verificación en

#### <span id="page-14-0"></span>**OFERTA ACADÉMICA 2023-24 · ÁREAS DE ESTUDIO Y UBICACIÓN**

## **CAMPUS MADRID – VICÁLVARO**

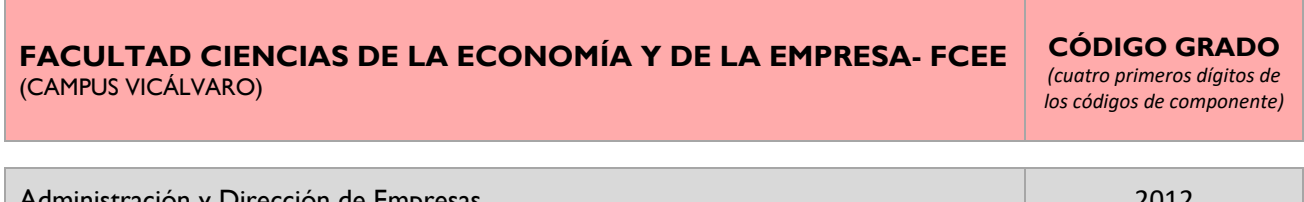

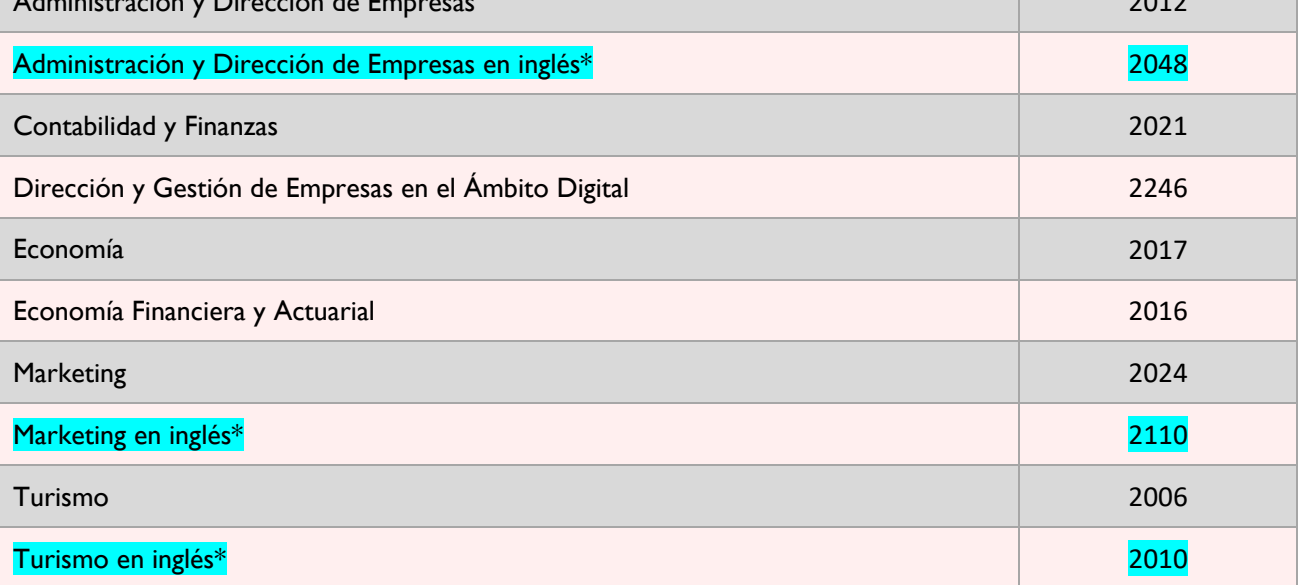

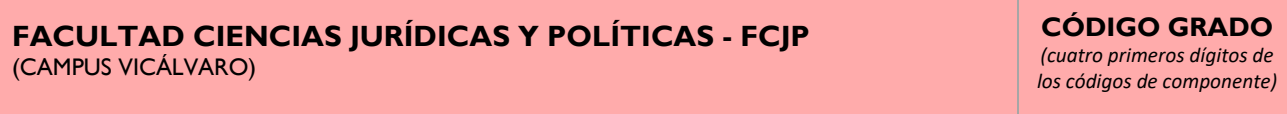

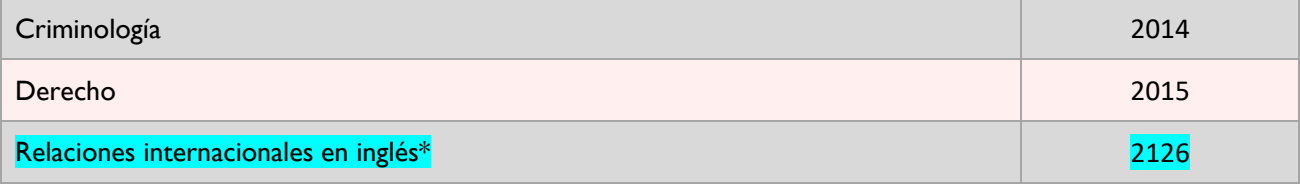

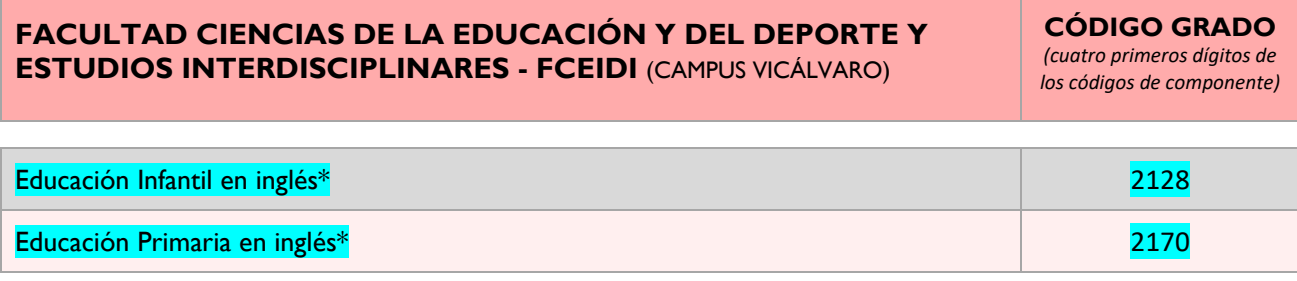

*\* Los Grados que tienen "en inglés" al lado del nombre se imparten en inglés, están resaltados en azul. El resto se imparte en español.*

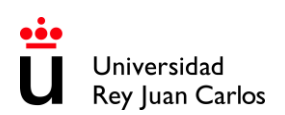

# **FACULTAD CIENCIAS DE LA COMUNICACIÓN - FCC** (CAMPUS VICÁLVARO) **CÓDIGO GRADO** *(cuatro primeros dígitos de los códigos de componente)* Protocolo, Organización de Eventos y Comunicación Corporativa 2211 **SEDE QUINTANA/FERRAZ \*\***

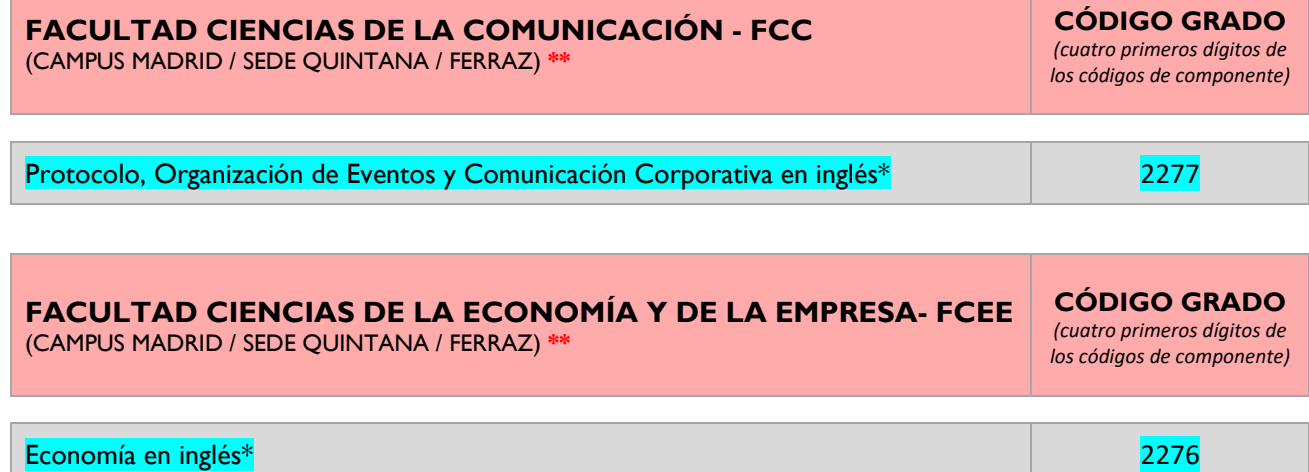

**\*\*** *Las sedes de Manuel Becerra y Quintana están a unos 45 min. de distancia del Campus de Vicálvaro.*

*\* Los Grados que tienen "en inglés" al lado del nombre se imparten en inglés, están resaltados en azul. El resto se imparte en español.*

## **SEDE MANUEL BECERRA \*\***

**FACULTAD CIENCIAS DE LA ECONOMÍA Y DE LA EMPRESA- FCEE** (CAMPUS MADRID / SEDE MANUEL BECERRA) **\*\***

**CÓDIGO GRADO** *(cuatro primeros dígitos de los códigos de componente)*

Ciencia, Gestión e Ingeniería de Servicios 2176

**\*\*** *Las sedes de Manuel Becerra y Quintana están a unos 45 min. de distancia del Campus de Vicálvaro.*

## **CAMPUS DE MÓSTOLES**

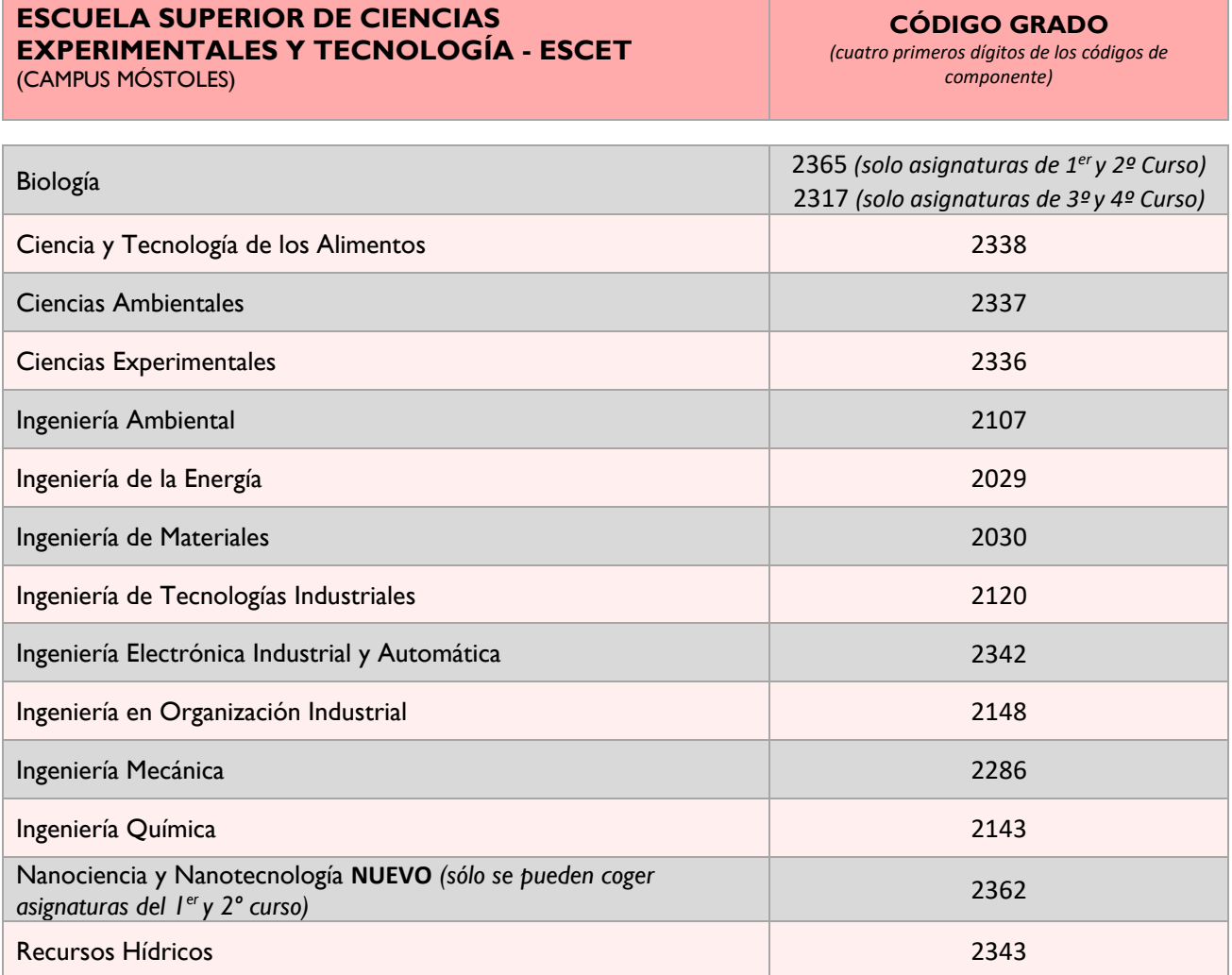

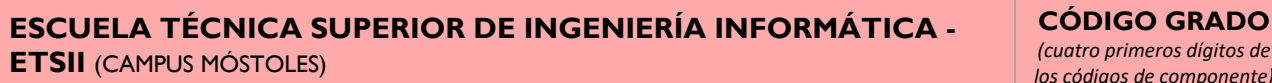

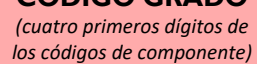

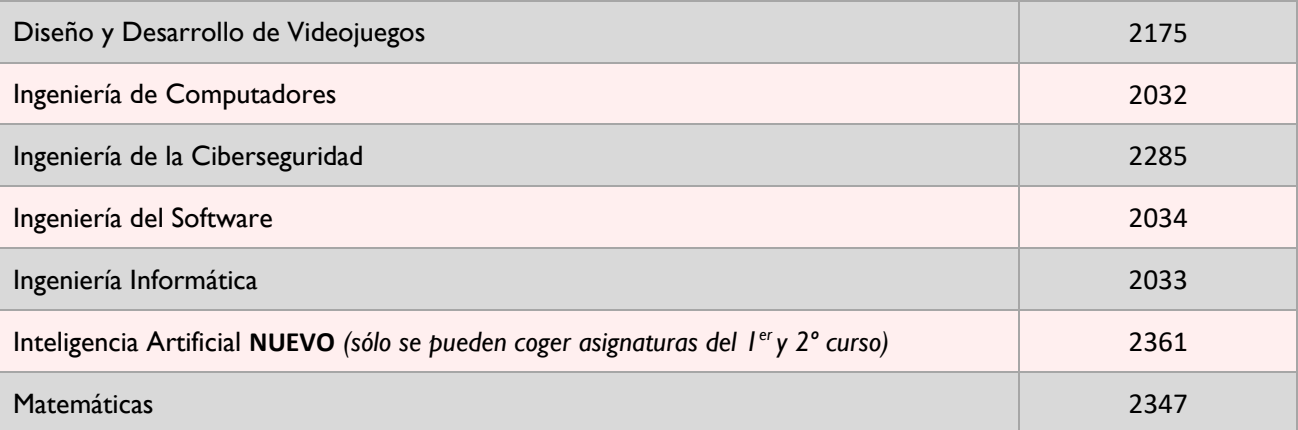

#### **CAMPUS DE FUENLABRADA**

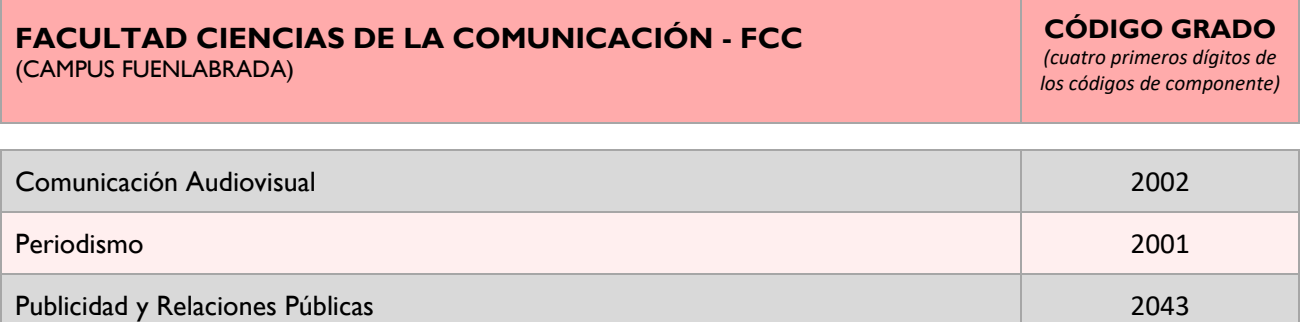

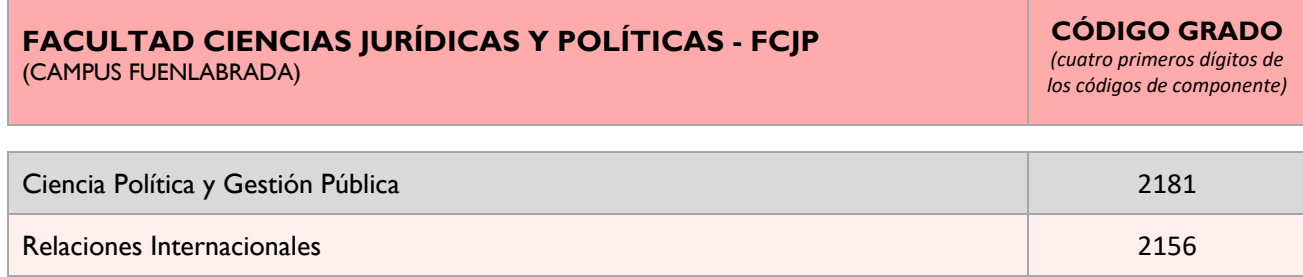

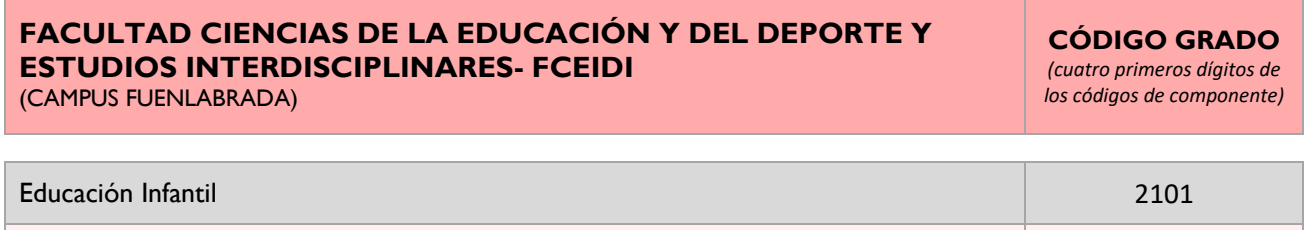

Educación Primaria 2102

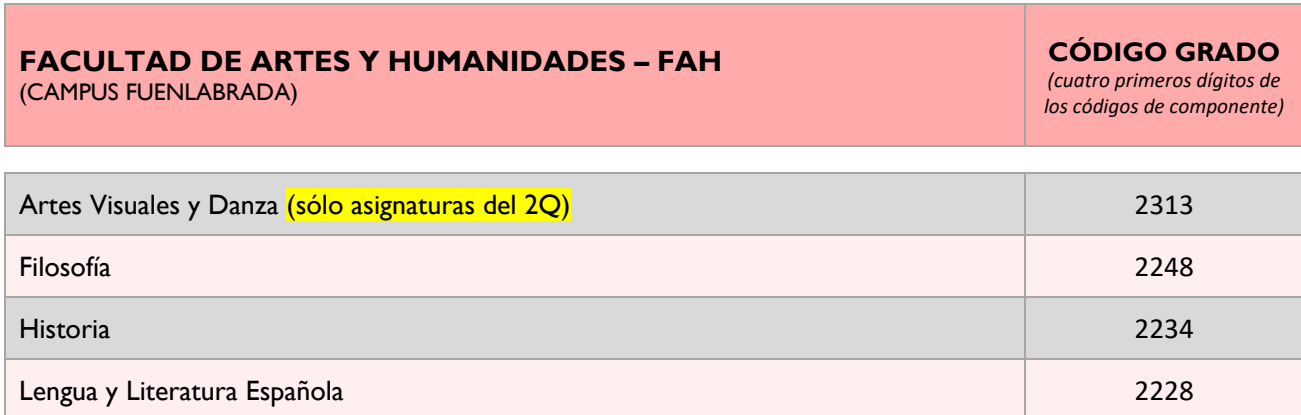

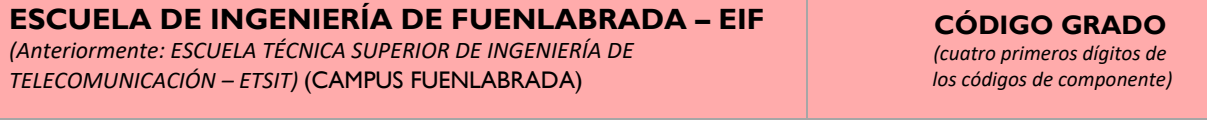

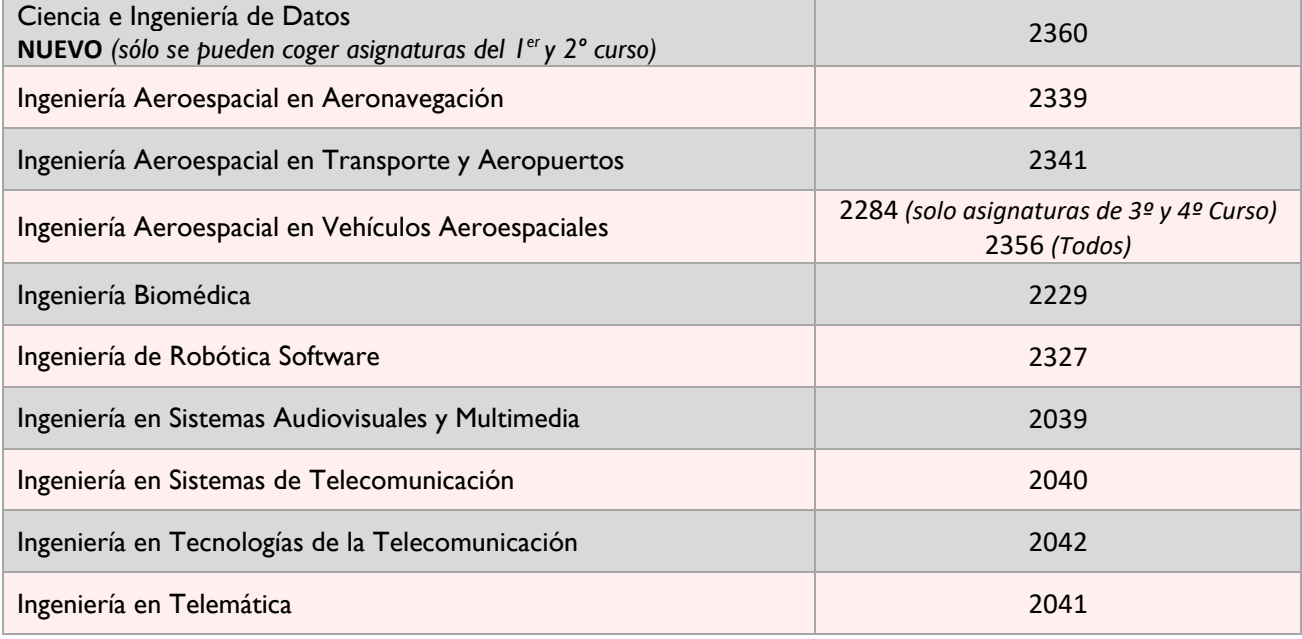

## **CAMPUS DE ALCORCÓN**

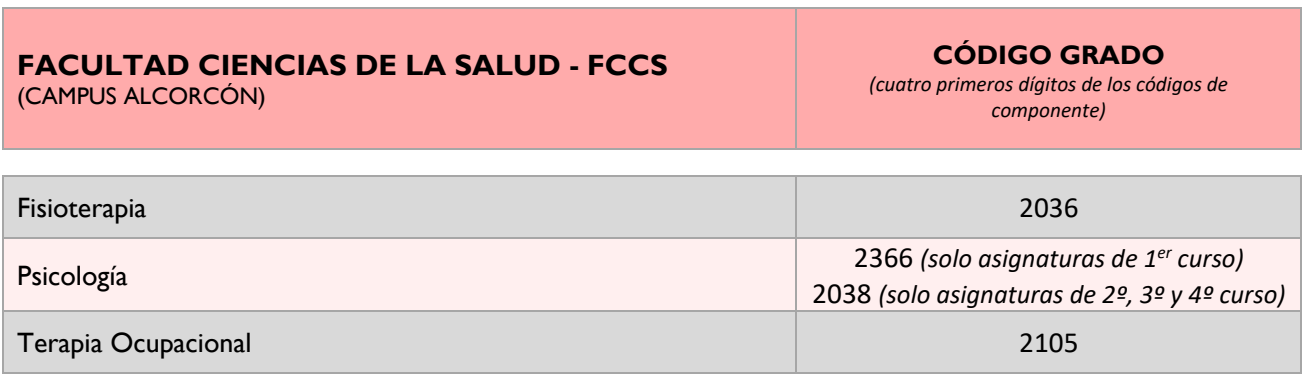

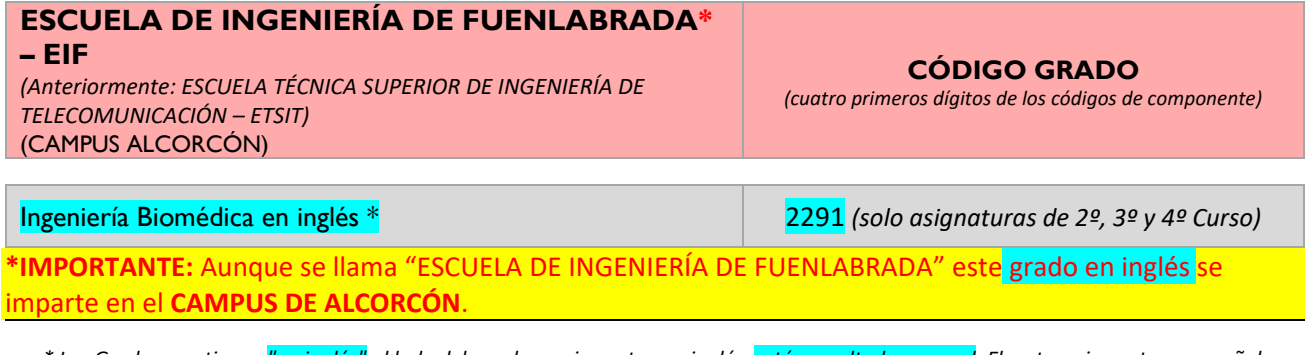

*\* Los Grados que tienen "en inglés" al lado del nombre se imparten en inglés, están resaltados en azul. El resto se imparte en español.*

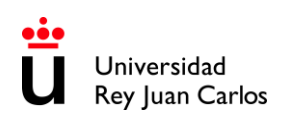

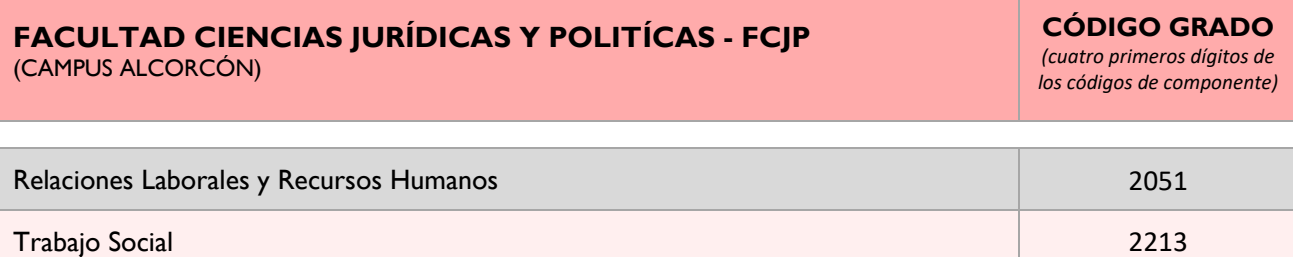

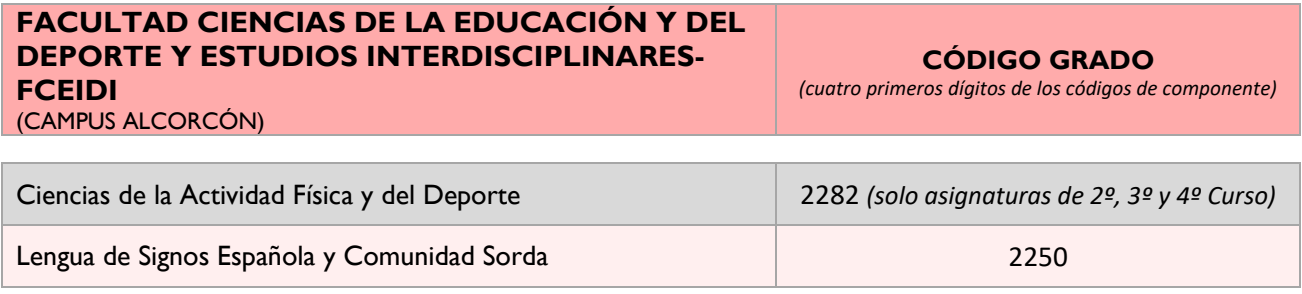

## **CAMPUS DE ARANJUEZ**

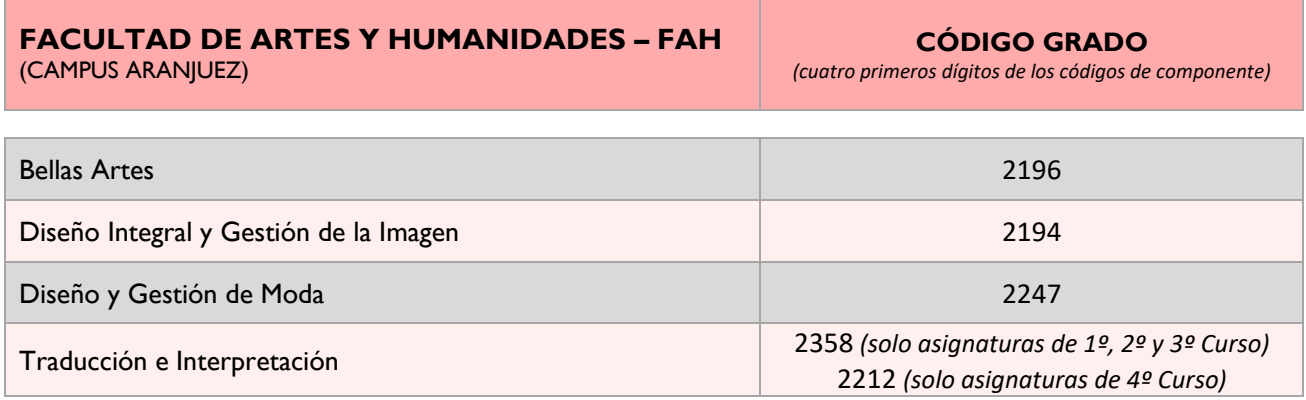

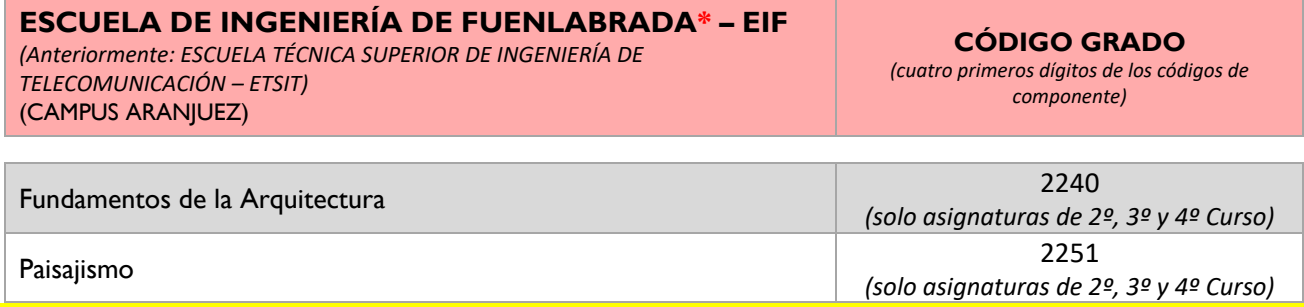

**\*IMPORTANTE:** Aunque se llama "ESCUELA DE INGENIERÍA DE FUENLABRADA" estos grados se imparten en el **CAMPUS DE ARANJUEZ**.

<span id="page-20-0"></span>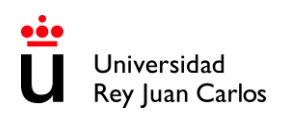

# **LOCALIZACIÓN DE CAMPUS & SEDES**

## **CAMPUS MADRID- VICÁLVARO**

<http://www.urjc.es/universidad/campus/campus-de-madrid/563-situacion-p>

**SEDE MANUEL BECERRA**

<https://goo.gl/maps/KaaoPmJwsTR2>

#### **SEDE FERRAZ-QUINTANA**

<https://goo.gl/maps/tgvioQYqiuB2>

## **CAMPUS MÓSTOLES**

<https://goo.gl/maps/qEboxTxDwpZiNrZm8>

## **CAMPUS FUENLABRADA**

<https://goo.gl/maps/kobasMWohWxfavSL7>

## **CAMPUS ALCORCÓN**

<https://goo.gl/maps/qZ5yvkJzpEgWnNf76>

**CAMPUS ARANJUEZ**

<https://goo.gl/maps/TkWMtEc1AWmbZvpB8>